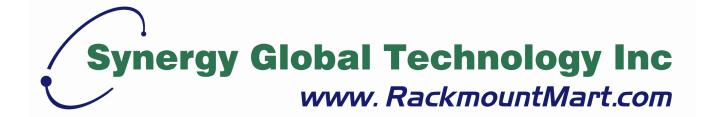

Toll Free: 1-888-865-6888

Tel: 510-226-8368 Fax: 510-226-8968

Email: sales@RackmountMart.com

# **User Manual**

Combo Cat6

IP 2-console KVM

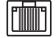

LCDK2003 / 1047 / 1048

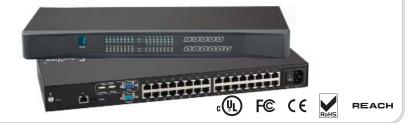

Combo Cat6 2-console KVM

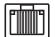

LCDK2002 / 1045 / 1046

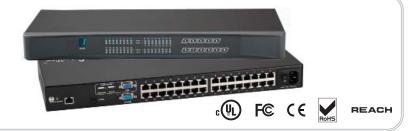

Combo Cat6 KVM

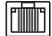

LCDK2001 / 1043 / 1044

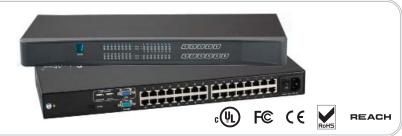

#### Legal Information

First English printing, October 2002

Information in this document has been carefully checked for accuracy; however, no guarantee is given to the correctness of the contents. The information in this document is subject to change without notice. We are not liable for any injury or loss that results from the use of this equipment.

#### Safety Instructions

# Please read all of these instructions carefully before you use the device. Save this manual for future reference.

- Unplug equipment before cleaning. Don't use liquid or spray detergent; use a moist cloth.
- Keep equipment away from excessive humidity and heat. Preferably, keep it in an air-conditioned environment with temperatures not exceeding 40° Celsius (104° Fahrenheit).
- When installing, place the equipment on a sturdy, level surface to prevent it from accidentally falling and causing damage to other equipment or injury to persons nearby.
- When the equipment is in an open position, do not cover, block or in any way obstruct the gap between it and the power supply. Proper air convection is necessary to keep it from overheating.
- Arrange the equipment's power cord in such a way that others won't trip or fall over it.
- If you are using a power cord that didn't ship with the equipment, ensure that it is rated for the voltage and current labeled on the equipment's electrical ratings label. The voltage rating on the cord should be higher than the one listed on the equipment's ratings label.
- Observe all precautions and warnings attached to the equipment.
- If you don't intend on using the equipment for a long time, disconnect it from the power outlet to prevent being damaged by transient over-voltage.
- Keep all liquids away from the equipment to minimize the risk of accidental spillage. Liquid spilled on to the power supply or on other hardware may cause damage, fire or electrical shock.
- Only qualified service personnel should open the chassis. Opening it yourself could damage the equipment and invalidate its warranty.
- If any part of the equipment becomes damaged or stops functioning, have it checked by qualified service personnel.

#### What the warranty does not cover

- Any product, on which the serial number has been defaced, modified or removed.
- Damage, deterioration or malfunction resulting from:

| Accident, misuse, neglect, fire, water, lightning, or other acts of nature, unauthorized product modification, or |
|----------------------------------------------------------------------------------------------------|
| failure to follow instructions supplied with the product.                                                         |
| Repair or attempted repair by anyone not authorized by us.                                                        |
| Any damage of the product due to shipment.                                                                        |
| Removal or installation of the product.                                                                           |
| Causes external to the product, such as electric power fluctuation or failure.                                    |
| Use of supplies or parts not meeting our specifications.                                                          |

- Normal wear and tear.Any other causes which does not relate to a product defect.
- Removal, installation, and set-up service charges.

#### Regulatory Notices Federal Communications Commission (FCC)

This equipment has been tested and found to comply with the limits for a Class B digital device, pursuant to Part 15 of the FCC rules. These limits are designed to provide reasonable protection against harmful interference in a residential installation.

Any changes or modifications made to this equipment may void the user's authority to operate this equipment. This equipment generates, uses, and can radiate radio frequency energy and, if not installed and used in accordance with the instructions, may cause harmful interference to radio communications.

However, there is no guarantee that interference will not occur in a particular installation. If this equipment does cause harmful interference to radio or television reception, which can be determined by turning the equipment off and on, the user is encouraged to try to correct the interference by one or more of the following measures:

- Re-position or relocate the receiving antenna.
- Increase the separation between the equipment and receiver.
- Connect the equipment into an outlet on a circuit different from that to which the receiver is connected.

## **Contents**

| < Part 1 > | Combo Cat6 IP 2-console KVM                   |           |
|------------|-----------------------------------------------|-----------|
|            | LCDK2003 / 1047 / 1048                        |           |
| 1.1        | Package contents                              | P.1       |
| 1.2        | KVM port & Cat6 dongle connection             | P.2       |
| 1.3        | IP & Local console connection                 | P.3       |
| 1.4        | IP console setting                            | P.4       |
| 1.5        | KVM Cascade                                   | P.5       |
| 1.6        | Specifications                                | P.6       |
| 1.7        | Resolution Support Information                | P.7       |
| < Part 2 > | Combo Cat6 2-console KVM                      |           |
|            | LCDK2002 / 1045 / 1046                        |           |
| 2.1        | Package contents                              | P.8       |
| 2.2        | KVM port & Cat6 dongle connection             | P.9       |
| 2.3        | Remote & Local console connection             | P.10 - 11 |
| 2.4        | KVM Cascade                                   | P.12      |
| 2.5        | Specifications                                | P.13      |
| 2.6        | Resolution Support Information                | P.14      |
| < Part 3 > | Combo Cat6 KVM                                |           |
|            | LCDK2001 / 1043 / 1044                        |           |
| 3.1        | Package contents                              | P.15      |
| 3.2        | KVM port & Cat6 dongle connection             | P.16      |
| 3.3        | KVM Cascade                                   | P.17      |
| 3.4        | Specifications                                | P.18      |
| 3.5        | Resolution Support Information                | P.19      |
| < Part 4 > | Usage                                         |           |
| 4.1        | KVM Button                                    | P.20      |
| 4.2        | Password                                      | P.21      |
| 4.3        | KVM OSD                                       | P.22      |
| 4.4        | <b>KVM Hotkey &amp; Remote Console Hotkey</b> | P.23      |
| 4.5        | DC power 12V. 24V. 48V Input                  | P.24      |

#### **Before Installation**

- It is very important to mount the equipment in a suitable cabinet or on a stable surface.
- Make sure the place has a good ventilation, is out of direct sunlight, away from sources of excessive dust, dirt, heat, water, moisture and vibration.

## **Unpacking**

The equipment comes with the standard parts shown in package content. Check and make sure they are included and in good condition. If anything is missing, or damaged, contact the supplier immediately.

#### Installation for standalone KVM

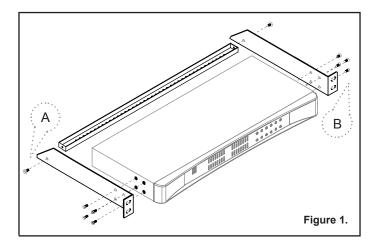

Screw A: 2 pcs

M3.2 x 4.5 mm

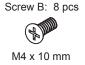

- Install each bracket using screws provided shown in **Figure 1**.
- Fix the KVM into the rack

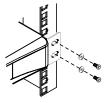

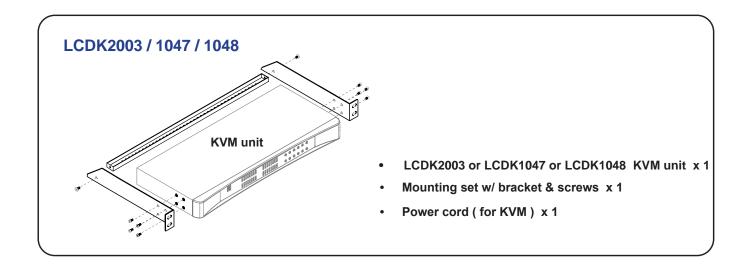

# Local Console Local Console Cascade LCDK2003

## LCDK1047

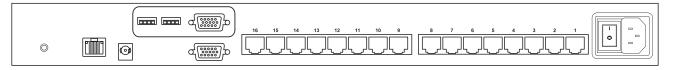

## **LCDK1048**

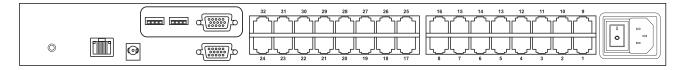

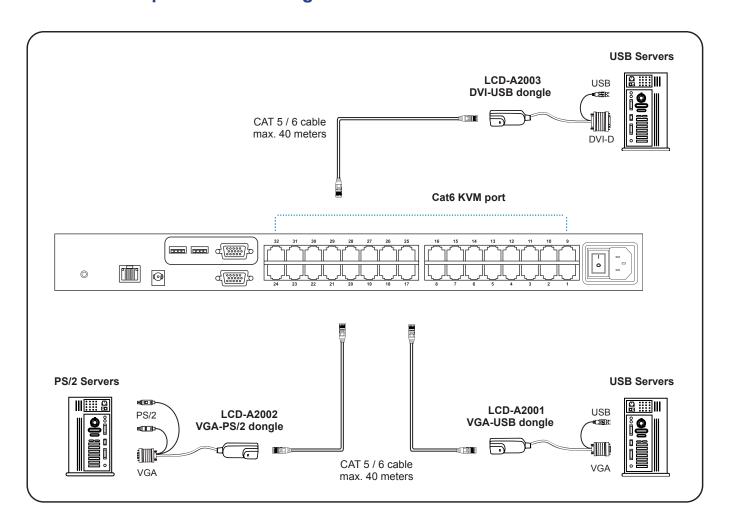

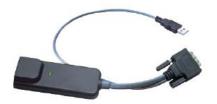

## LCD-A2003 DVI-USB dongle

- To connect DVI-D connector to the computer's video card
- To connect USB connector to the computer's USB port

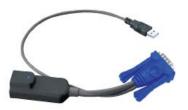

## LCD-A2001 VGA-USB dongle

- To connect DB-15 connector to the computer's video card
- To connect USB connector to the computer's USB port

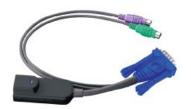

## LCD-A2002 VGA-PS/2 dongle

- To connect DB-15 connector to the computer's video card
- To connect PS/2 keyboard connector to the computer's keyboard port
- To connect PS/2 mouse connector to the computer's mouse port

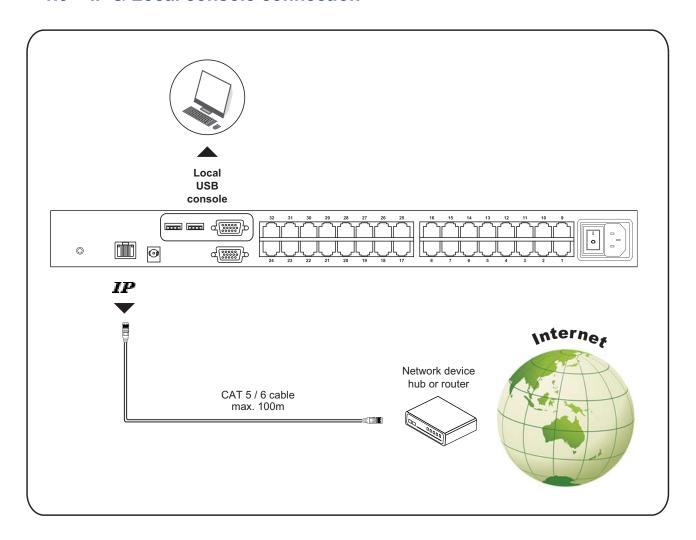

## < 1.4 > IP console setting

After the cable connection, please take the following steps to configure the IP KVM:

1. Download IPKVMsetup.exe from the link:

http://www.rackmountmart.com/downloads.html

2. Double click IPKVMsetup.exe to configure the IP KVM by device setup as below.

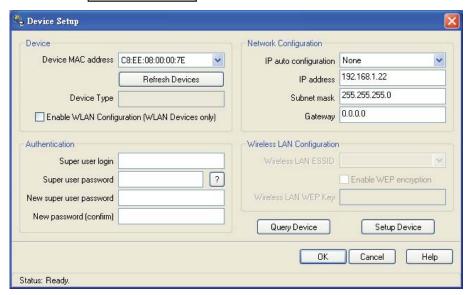

- 3. Click Refresh Device to search the connected IP KVM
- 4. Select the M.A.C. address, which you want to setup, then click Query Device
- 5. Enter Super user login. The default is super
- 6. Enter Super user password. The default is pass
- 7. Enter the new super user password
- 8. Re-enter the new password
- 9. Change the desired IP address / Subnet mask / Gateway, then click Setup Device to confirm the setting to IP KVM
- 10. The default address is as below:--
- The single IP KVM model, such as U-IP3202 http://192.168.1.22
- 11. Open Internet Explorer (I.E.), version 6.0 or above
- 12. Enter the IP KVM address into the address bar
  - For Single IP http://192.168.1.22
- Enter username ( default is super )
   Password ( default is pass )

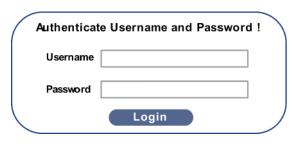

14. After successful login to IP KVM, the user will enter the main page of IP KVM

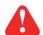

The setting is enough for intranet.

If the users access KVM GUI via internet, please ask MIS for assistance and download IP KVM user manual from the link:

http://www.rackmountmart.com/downloads.html

#### < 1.5 > KVM Cascade

- Cascade up to 8 levels, 256 servers
- Cascading multiple KVM with LCD-A1019 cascade cable.

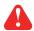

Cascaded KVMs from level 2 to 8 must be the models of LCDK2001 / 1043 / 1044.

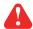

When multiple combo Cat6 KVMs cascade together, the master KVM at level 1 will take all control of other slave KVM switches (e.g. level 2 to 8).

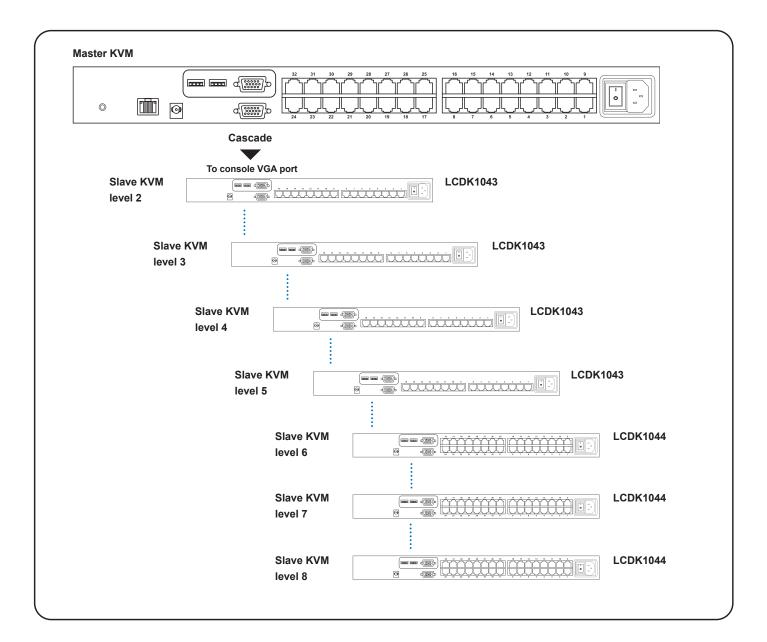

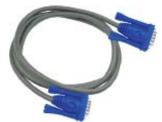

#### LCD-A1019

■ 6ft Combo KVM cascade cable

## < 1.6 > Specifications

LCDK2003 / 1047 / 1048

■ KVM Port

Number of ports: 8, 16 or 32

Connector: RJ-45

Connectivity: DVI-D / VGA connector dongle up to 40 meters (132 feet) via

Cat6 / Cat5 cable

■ Local Console

Graphic connector: 1 x DB-15 VGA
Resolution: Up to 1600 x 1200

Input device: 2 x USB type A for keyboard & mouse

**■** IP Remote Console

Connector: RJ45 Ethernet

User management: 15-user login, 1 x active user

Network protocol: DHCP / BOOTP / DNS

Security: SSL v3, RSA, AES, HTTP / HTTPs, CSR

Resolution: Up to 1600 x 1200

Browser: IE, Firefox, Safari, Netscape

■ Expansion: Up to 256 servers by 8-level cascade

Compatibility

Multi-platform: Mix PCs, SUN and Mac G3 / G4 Mac / iMac Support: Windows 7 / Vista / 2003 / XP, Linux, Unix

Power

Input: Auto sensing 100 to 240VAC, 50 / 60 Hz OR

AC / DC power adapter 12V@3.3A (optional)

Option DC: 12V / 24V / 48V DC input
Consumption: Max. 24 Watt, Standby 5 Watt

Regulatory

Safety: cUL, FCC & CE certified
Environment: RoHS2 & REACH compliant

■ Environmental

Operating: 0 to 50°C Storage: -5 to 60°C

Relative humidity: 90%, non-condensing

Shock: 50G peak acceleration (11ms, half-sine wave)

Vibration: 58~100Hz / 0.98G (11ms / cycle)

**■** Product Information

Dimension (W x D x H): 443 x 171 x 44 mm / 17.4 x 6.7 x 1.73 inch

Net weight: 3 kg / 6.5 lb

# < 1.7 > Resolution Support Information

|                | Max 4:3<br>LCD | Max 16:10<br>LCD |
|----------------|----------------|------------------|
| Remote console | 1600 x 1200    | 1440 x 900       |
| Local console  | 1600 x 1200    | 1440 x 900       |
| IP console     | 1600 x 1200    | N/A              |

| Cat6 Dongle | EDID        |            | Resolution  | is Capable  |            |
|-------------|-------------|------------|-------------|-------------|------------|
|             | Resolution  |            | 4:3         |             | 16:10      |
|             | Hard-coded  | 1024 x 768 | 1280 x 1024 | 1600 x 1200 | 1440 x 900 |
| LCD-A2002   | 1600 x 1200 | ✓          | ~           | ~           | <b>*</b> * |
| LCD-A2001   | 1600 x 1200 | ~          | ~           | ~           | <b>*</b> * |
| LCD-A2003   | 1280 x 1024 | ~          | ~           | ×           | ×          |

<sup>\*</sup> Requires the user to enable showing unsupported resolutions via the target computer's video adapter settings ( effectively ignoring the DDC / EDID )

#### Combo Cat6 2-console KVM

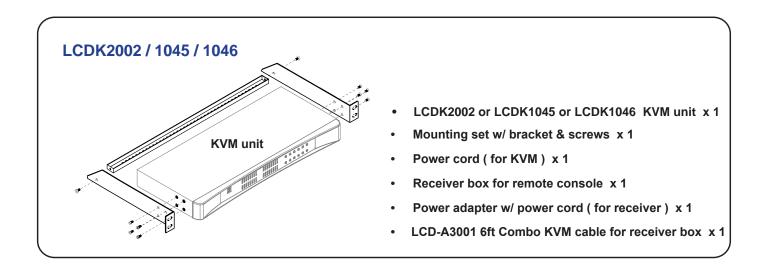

#### **LCDK2002**

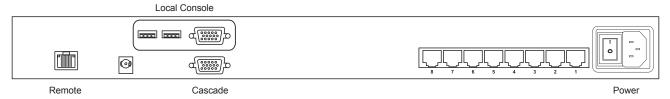

## LCDK1045

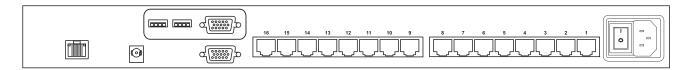

#### LCDK1046

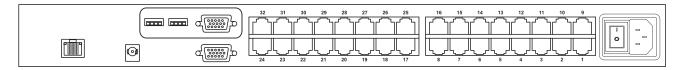

## < 2.2 > KVM port & Cat6 dongle connection Combo Cat6 2-console KVM

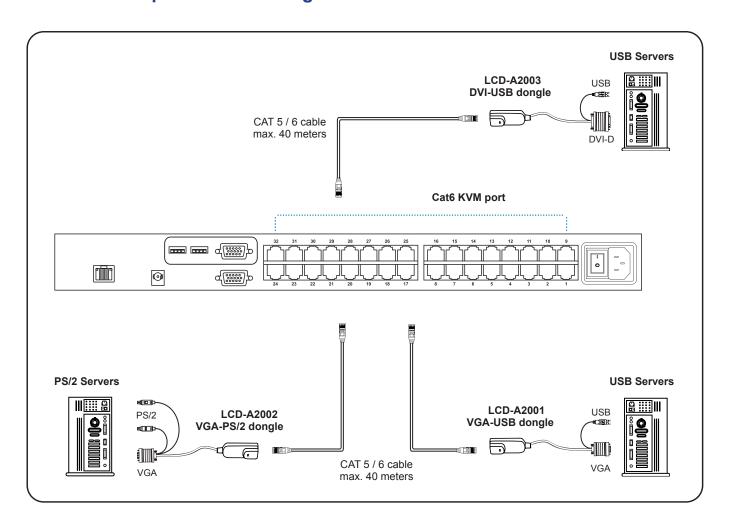

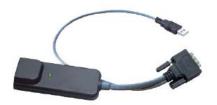

## LCD-A2003 DVI-USB dongle

- To connect DVI-D connector to the computer's video card
- To connect USB connector to the computer's USB port

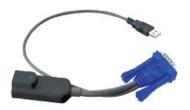

## LCD-A2001 VGA-USB dongle

- To connect DB-15 connector to the computer's video card
- To connect USB connector to the computer's USB port

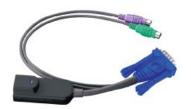

## LCD-A2002 VGA-PS/2 dongle

- To connect DB-15 connector to the computer's video card
- To connect PS/2 keyboard connector to the computer's keyboard port
- To connect PS/2 mouse connector to the computer's mouse port

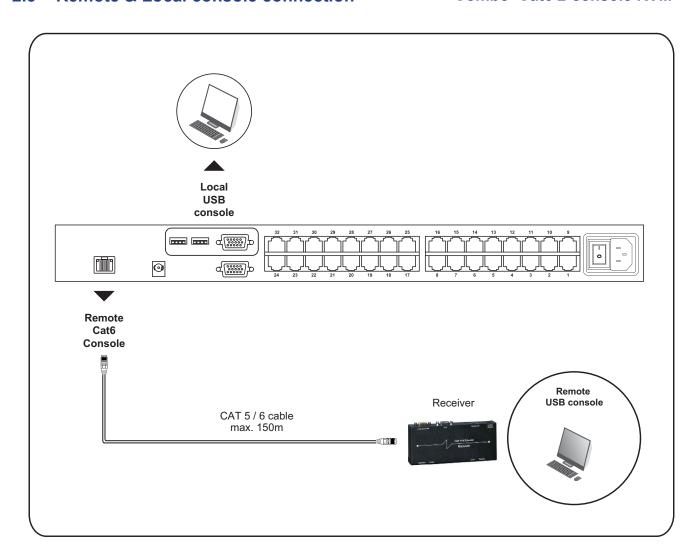

#### How to use a receiver to connect a remote console

#### Combo Cat6 2-console KVM

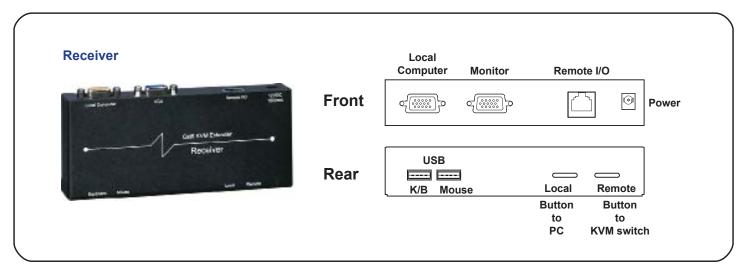

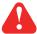

The receiver provides a hotkey function for remote console. Please refer to P.20

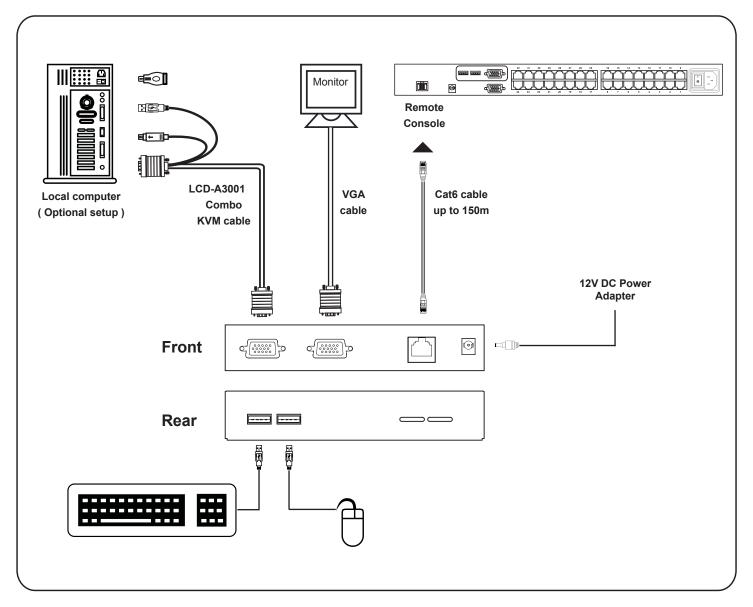

#### < 2.4 > KVM Cascade

- Cascade up to 8 levels, 256 servers
- Cascading multiple KVM with LCD-A1019 cascade cable.

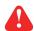

Cascaded KVMs from level 2 to 8 must be the models of LCDK2001 / 1043 / 1044.

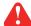

When multiple combo Cat6 KVMs cascade together, the master KVM at level 1 will take all control of other slave KVM switches (e.g. level 2 to 8).

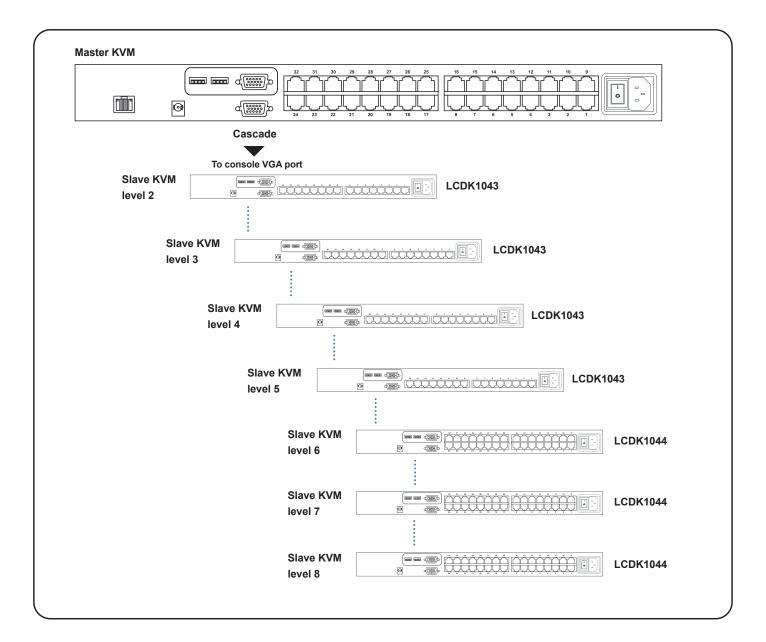

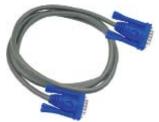

#### LCD-A1019

■ 6ft Combo KVM cascade cable

## < 2.5 > Specifications

LCDK2002 / 1045 / 1046

■ KVM Port

Number of ports: 8, 16 or 32 Connector: RJ-45

Connectivity: DVI-D / VGA connector dongle up to 40 meters (132 feet) via

Cat6 / Cat5 cable

Local Console

Graphic connector: 1 x DB-15 VGA Resolution: Up to 1600 x 1200

Input device: 2 x USB type A for keyboard & mouse

■ Remote Console

Connector: 1 x DB 15-pin, VGA

Resolution: Up to 1600 x 1200 (500 feet), Up to 1024 x 768 (1000 feet)

Input device: 2 x USB type A for keyboard & mouse

Remote I/O: RJ45 via Cat5 / Cat5e / Cat6 cable up to 500 feet

Compensation: Auto adjust for cable length

■ Expansion: Up to 256 servers by 8-level cascade

Compatibility

Multi-platform: Mix PCs, SUN and Mac G3 / G4 Mac / iMac Support: Windows 7 / Vista / 2003 / XP, Linux, Unix

Power

Input: Auto sensing 100 to 240VAC, 50 / 60 Hz OR

AC / DC power adapter 12V@3.3A (optional)

Option DC: 12V / 24V / 48V DC input
Consumption: Max. 48 Watt, Standby 5 Watt

Regulatory

Safety: cUL, FCC & CE certified

Environment: RoHS2 & REACH compliant

Environmental

Operating: 0 to 50°C Storage: -5 to 60°C

Relative humidity: 90%, non-condensing

Shock: 50G peak acceleration (11ms, half-sine wave)

Vibration: 58~100Hz / 0.98G (11ms / cycle)

**■** Product Information

Dimension (W x D x H): 443 x 171 x 44 mm / 17.4 x 6.7 x 1.73 inch

Net weight: 3 kg / 6.5 lb

|                | Max 4:3<br>LCD | Max 16:10<br>LCD |
|----------------|----------------|------------------|
| Remote console | 1600 x 1200    | 1440 x 900       |
| Local console  | 1600 x 1200    | 1440 x 900       |
| IP console     | 1600 x 1200    | N/A              |

| Cat6 Dongle | EDID        |            | Resolution  | is Capable  |            |
|-------------|-------------|------------|-------------|-------------|------------|
|             | Resolution  |            | 4:3         |             | 16:10      |
|             | Hard-coded  | 1024 x 768 | 1280 x 1024 | 1600 x 1200 | 1440 x 900 |
| LCD-A2002   | 1600 x 1200 | ✓          | ~           | ~           | <b>*</b> * |
| LCD-A2001   | 1600 x 1200 | ~          | ~           | ~           | <b>*</b> * |
| LCD-A2003   | 1280 x 1024 | ~          | ~           | ×           | ×          |

<sup>\*</sup> Requires the user to enable showing unsupported resolutions via the target computer's video adapter settings ( effectively ignoring the DDC / EDID )

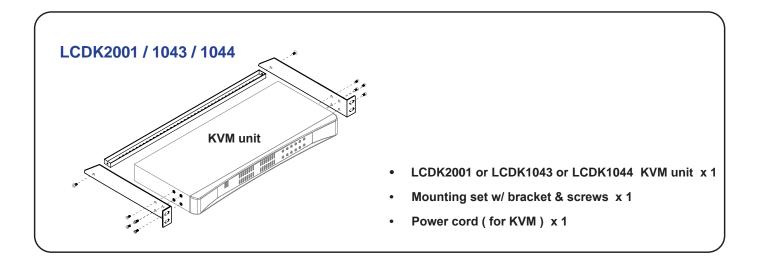

#### LCDK2001

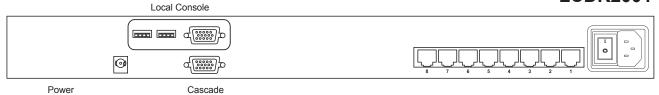

## LCDK1043

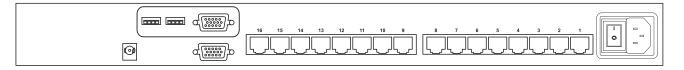

## LCDK1044

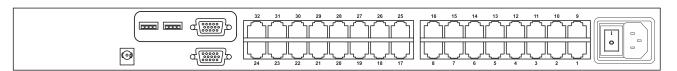

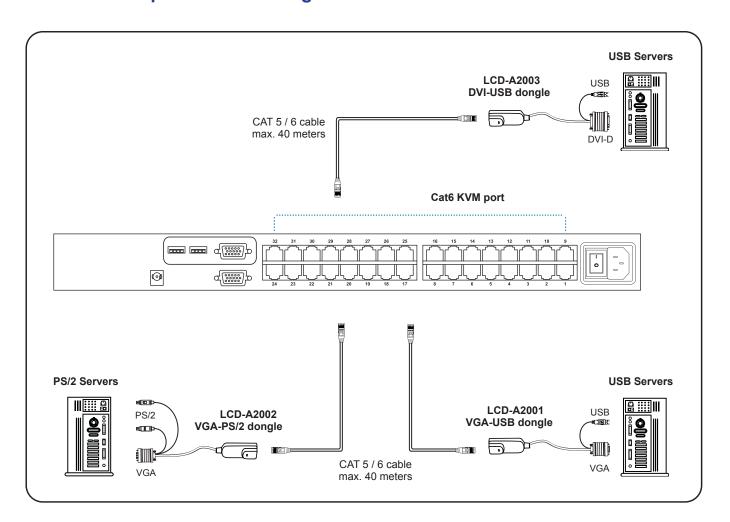

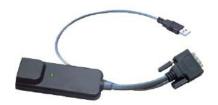

## LCD-A2003 DVI-USB dongle

- To connect DVI-D connector to the computer's video card
- To connect USB connector to the computer's USB port

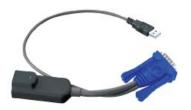

## LCD-A2001 VGA-USB dongle

- To connect DB-15 connector to the computer's video card
- To connect USB connector to the computer's USB port

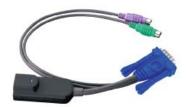

## LCD-A2002 VGA-PS/2 dongle

- To connect DB-15 connector to the computer's video card
- To connect PS/2 keyboard connector to the computer's keyboard port
- To connect PS/2 mouse connector to the computer's mouse port

- Cascade up to 8 levels, 256 servers
- Cascading multiple KVM with LCD-A1019 cascade cable.

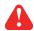

Cascaded KVMs from level 2 to 8 must be the models of LCDK2001 / 1043 / 1044.

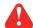

When multiple combo Cat6 KVMs cascade together, the master KVM at level 1 will take all control of other slave KVM switches (e.g. level 2 to 8).

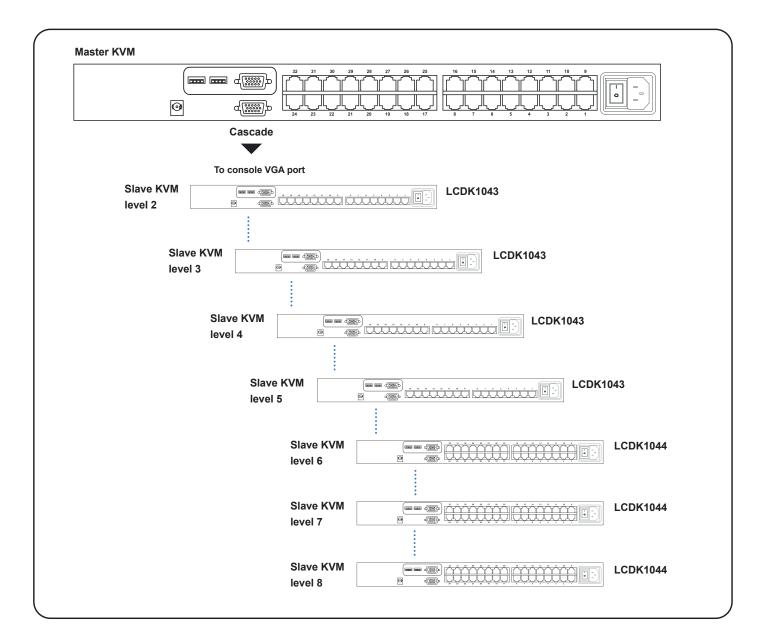

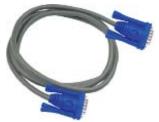

#### LCD-A1019

■ 6ft Combo KVM cascade cable

LCDK2001 / 1043 / 1044

KVM Port

Number of ports: 8, 16 or 32 Connector: RJ-45

Connectivity: DVI-D / VGA connector dongle up to 40 meters (132 feet) via

Cat6 / Cat5 cable

Local Console

Graphic connector: 1 x DB-15 VGA Resolution: Up to 1600 x 1200

Input device: 2 x USB type A for keyboard & mouse

Management

Multilingual OSD: English, France, German, Spanish, Italian, Russian, Simplified Chinese,

Japanese

Hotkey combination: Scroll-lock, Cap-lock, Num-lock, Alt, Ctrl & Win

Security: Password enable & disable, up to 8 users profile for port access

PC Selection: Front button, OSD menu & hotkey

■ Expansion: Up to 256 servers by 8-level cascade

Compatibility

Multi-platform: Mix PCs, SUN and Mac G3 / G4 Mac / iMac Support: Windows 7 / Vista / 2003 / XP, Linux, Unix

Power

Input: Auto sensing 100 to 240VAC, 50 / 60 Hz OR

AC / DC power adapter 12V@3.3A (optional)

Option DC: 12V / 24V / 48V DC input
Consumption: Max. 24 Watt, Standby 5 Watt

■ Regulatory

Safety: cUL, FCC & CE certified
Environment: RoHS2 & REACH compliant

Environmental

Operating: 0 to  $50^{\circ}$ C Storage: -5 to  $60^{\circ}$ C

Relative humidity: 90%, non-condensing

Shock: 50G peak acceleration (11ms, half-sine wave)

Vibration: 58~100Hz / 0.98G (11ms / cycle)

Product Information

Dimension (W x D x H): 443 x 171 x 44 mm / 17.4 x 6.7 x 1.73 inch

Net weight: 3 kg / 6.5 lb

# < 3.5 > Resolution Support Information

|                | Max 4:3<br>LCD | Max 16:10<br>LCD |
|----------------|----------------|------------------|
| Remote console | 1600 x 1200    | 1440 x 900       |
| Local console  | 1600 x 1200    | 1440 x 900       |
| IP console     | 1600 x 1200    | N/A              |

| Cat6 Dongle | EDID        |            | Resolution  | is Capable  |            |
|-------------|-------------|------------|-------------|-------------|------------|
|             | Resolution  |            | 4:3         |             | 16:10      |
|             | Hard-coded  | 1024 x 768 | 1280 x 1024 | 1600 x 1200 | 1440 x 900 |
| LCD-A2002   | 1600 x 1200 | ✓          | ~           | ✓           | <b>*</b> * |
| LCD-A2001   | 1600 x 1200 | ~          | ~           | ~           | <b>*</b> * |
| LCD-A2003   | 1280 x 1024 | ~          | ~           | ×           | ×          |

<sup>\*</sup> Requires the user to enable showing unsupported resolutions via the target computer's video adapter settings ( effectively ignoring the DDC / EDID )

#### 4.1 KVM Button

#### **Power ON**

- Turn off all servers and KVM switches
- Make sure all cables / connectors are properly connected
- Recommend Power ON sequence is monitor, KVM switch finally computer

#### Front Panel - Port LED Indications

#### 8 ports

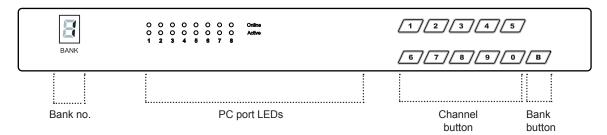

## 16 ports

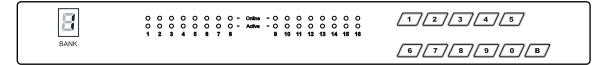

#### 32 ports

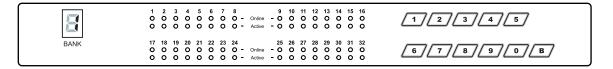

| 7-Segment BANK LED indication                                 |
|---------------------------------------------------------------|
| Online: Blue LED on indicating a PC is connecting to the port |
| Active: Green LED on indicating a selected channel            |
| Press to select channel from 01 to 32                         |
| Select the bank from 1 to 8                                   |
|                                                               |

The password is enabled by default, the default password is "00000000" eight zeros (**Do not use "0" on number pad**)

#### **■** Enable password

- 1. Press the KVM hotkey Scroll Lock + Scroll Lock + U
- 2. Logout the KVM by pressing the hotkey Scroll Lock + Scroll Lock + P
- 3. In SUPERVISOR level, enter "00000000" eight zeros in user name & password field (Do not use "0" on number pad)
- 4. In USER level, press **Space bar** + **Enter** in user name & password field Remark: Automatic logout after 10 minutes of inactivity

#### ■ Set your own user name & password

- Login the KVM in SUPERVISOR level by pressing "00000000" eight zeros in user name & password field
- 2. Call KVM OSD menu by pressing the KVM hotkey Scroll Lock + Scroll Lock + Space Bar
- 3. Press F1 to the MAIN MENU
- 4. Select "USER SECURITY"
- 5. Set password in SUPERVISOR & USER level
  - a. In the left-top row "S" (SUPERVISOR), press Enter to set your own user name & password
  - b. In the row 1 to 8 (USER), press Enter to set your own user name & password
- 6. Press Enter to save the setting or press Esc to cancel the editing without any change
  - Remark: a. Blank has underscore, while SPACE doesn't have
    - b. Press any alphanumeric key to move to next input item. SPACE is treated as a valid character

#### ■ Change your password

- 1. Login the KVM in SUPERVISOR level by pressing your own user name & password
- Call KVM OSD menu by pressing the KVM hotkey Scroll Lock + Scroll Lock + Space Bar
- 3. Press F1 to the MAIN MENU
- 4. Select "USER SECURITY"
- 5. Change password in SUPERVISOR & USER level
  - a. In the left-top row "S" (SUPERVISOR), press Enter to change your user name & password
  - b. In the row 1 to 8 (USER), press **Enter** to change your user name & password
- 6. Press Enter to save the setting or press Esc to cancel the editing without any change
  - Remark: a. Blank has underscore, while SPACE doesn't have
    - b. Press any alphanumeric key to move to next input item. SPACE is treated as a valid character

#### ■ Disable your password

- 1. Press the KVM hotkey Scroll Lock + Scroll Lock + U
- 2. Logout the KVM by pressing the KVM hotkey Scroll Lock + Scroll Lock + P
- 3. You don't need user name & password to access the KVM OSD menu

#### ■ Forget your password

Please contact your supplier for further support

#### Remark:

- You must press the KVM hotkey within 2 seconds
- A beep sound will be heard for successful entering KVM hotkey

| OSD Menu                | PORT NAME                                                                                                    |  |  |
|-------------------------|----------------------------------------------------------------------------------------------------|--|--|
|                         | BANK:1  01☆ SYSTEM 01  02☆ SYSTEM 02  03☆ SYSTEM 03  04☆ SYSTEM 04  05☆ SYSTEM 05  06☆ SYSTEM 06  07☆ SYSTEM 07  BANK SELECT  08☆ SYSTEM 07  08 SYSTEM 07 |  |  |
| OSD operation           | 08☆ SYSTEM 08  USER: SUPERVISOR SCAN TIME: 10 SEC FW1V3                                                                                                   |  |  |
| next to the system name | The PC is powered on                                                                                                    |  |  |
| next to the system name | The PC is selected                                                                                                    |  |  |
| F1                      | Access F1 MAIN MENU                                                                                                    |  |  |
| F2                      | Logout the OSD menu                                                                                                    |  |  |
| F3                      | Previous menu                                                                                                    |  |  |
| Esc                     | Cancel / Quit                                                                                                    |  |  |
| Enter                   | Complete / Switch to selected port                                                                                                    |  |  |
| <b>1</b> / <b>4</b>     | Switch to previous or next port                                                                                                    |  |  |
| PgUp/PgDn               | Switch to previous bank or next bank                                                                                                    |  |  |
| 1/2/3/4                 | Display port 01 ~ 08 / 09 ~ 16 / 17 ~ 24 / 25 ~ 32                                                                                                    |  |  |

Remark: Display port 17 ~ 32 for 32 port model only

| F1 Main Menu      | MAIN MENU 🖘 X                                                                                               |
|-------------------|----------------------------------------------------------------------------------------------------|
|                   | SELECT OPTION:  01 LANGUAGE  02 PORT NAME EDIT  03 PORT SEARCH  04 USER SECURITY  05 ACCESS LIST  06 HOTKEY |
|                   | 07 TIME SETTINGS<br>08 OSD MOUSE                                                                            |
| 01 LANGUAGE       | OSD language change                                                                                         |
| 02 PORT NAME EDIT | Define port name                                                                                            |
| 03 PORT SEARCH    | Quick searching by port name                                                                                |
| 04 USER SECURITY  | Change password                                                                                             |
| 05 ACCESS LIST    | Define user access authority                                                                                |
| 06 HOTKEY         | Change hotkey                                                                                               |
| 07 TIME SETTINGS  | Modify scan display time interval                                                                           |
| 08 OSD MOUSE      | Modify OSD mouse speed                                                                                      |

# 4.4 KVM Hotkey & Remote Console Hotkey Combo Cat6 KVM Usage

| Local Console Hotkey                                    | Function             |                                                                                         |
|---------------------------------------------------------|----------------------|-----------------------------------------------------------------------------------------|
| Scroll Lock + Scroll Lock +                             | Space Bar            | Calling OSD menu                                                                        |
| Right-button mouse + Esc                                |                      | Calling OSD menu                                                                        |
| Scroll Lock + Scroll Lock +                             | <b>1</b>             | Switch to previous port                                                                 |
| Scroll Lock + Scroll Lock +                             | •                    | Switch to next port                                                                     |
| Scroll Lock + Scroll Lock +                             | PgUp / PgDn          | Switch to previous bank or next bank                                                    |
| Scroll Lock + Scroll Lock +                             | Bank no. + Port no.  | Switch to specific port                                                                 |
| Scroll Lock + Scroll Lock +                             | В                    | Turn the buzzer ON and OFF * Default the buzzer is ON                                   |
| Scroll Lock + Scroll Lock +                             | Р                    | Logout the KVM if password security is ON. Show up the status windows                   |
| Advance hotkeys (for Su                                 | pervisor login only) |                                                                                         |
| Scroll Lock + Scroll Lock +                             | S                    | Activate auto-scan mode for connected servers *Press any key to exit the auto-scan mode |
|                                                         |                      |                                                                                         |
| Scroll Lock + Scroll Lock +                             | R                    | Reset all the KVM settings to factory default *Except User Security settings            |
| Scroll Lock + Scroll Lock + Scroll Lock + Scroll Lock + | R<br>U               | default                                                                                 |

#### Remarks:

- Example of "Scroll Lock + Scroll Lock + Bank no. + Port no."
  - Bank No.: 1 to 8 - Port No.: 01 to 32
  - e.g. Bank 1 Port 4 : Scroll Lock + Scroll Lock + 1 + 0 + 4
  - e.g. Bank 2 Port 16: Scroll Lock + Scroll Lock + 2 + 1 + 6
- You must press the hotkey within 2 seconds
- A beep sound will be heard for successful entering
- The numeric keypad is not supported, while in OSD screen, the arrow keys, PgUp, PgDn, and Enter keys are supports

| Remote Console Hotkey         | Function                                                                             |  |
|-------------------------------|--------------------------------------------------------------------------------------|--|
| Scroll Lock + Scroll Lock + C | Toggle switch between remote & local port                                            |  |
| Scroll Lock + Scroll Lock + Q | Turn the buzzer ON & OFF *Default the buzzer is ON                                   |  |
| Scroll Lock + Scroll Lock + S | Activate auto-scan mode for remote & local port *The scan time interval is 5 seconds |  |
| Scroll Lock + Scroll Lock + A | Auto-adjust the video signal                                                         |  |

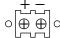

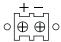

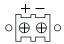

| Model           | 12V     | 24V      | 48V      |
|-----------------|---------|----------|----------|
| Input rating    |         |          |          |
| Input voltage:  | 12-Volt | 24-Volt  | 48-Volt  |
| Input range:    | 9 ~ 18V | 18 ~ 36V | 36 ~ 75V |
| Input current   |         |          |          |
| - No load       | 50 mA   | 50 mA    | 50 mA    |
| - Full load     | 4950 mA | 2450 mA  | 1220 mA  |
| Output rating   |         |          |          |
| Output voltage: | 12-Volt | 12-Volt  | 12-Volt  |
| Output current: | 4.16A   | 4.16A    | 4.16A    |
| Efficiency      | 84%     | 85%      | 85%      |

#### Remarks:

■ Package does not include power cord

The company reserves the right to modify product specifications without prior notice and assumes no responsibility for any error which may appear in this publication.

All brand names, logo and registered trademarks are properties of their respective owners.

Copyright 2013 Synergy Global Technology Inc. All rights reserved.